## Moje ulubione miasto.

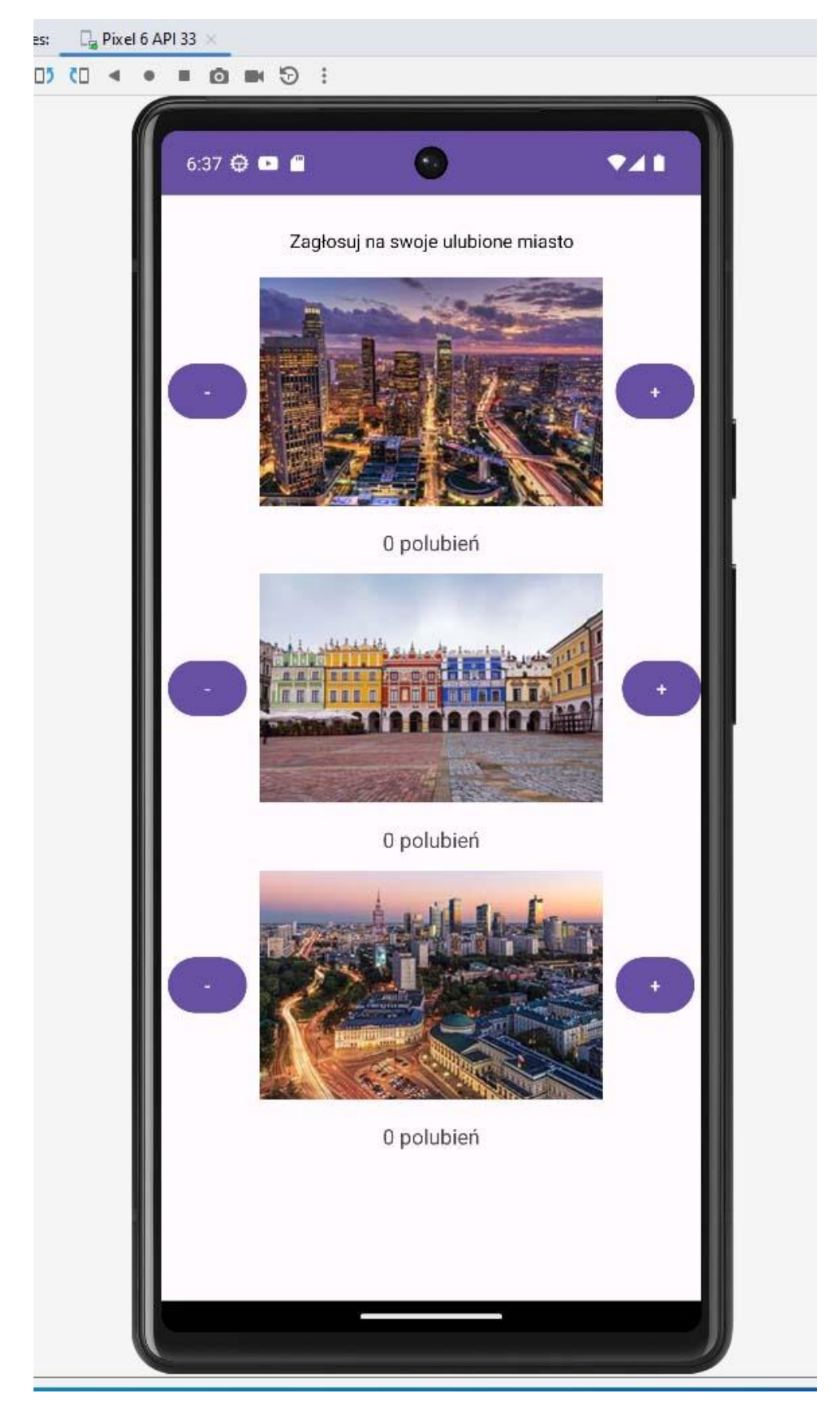

- 1. Stwórz projekt w Android Studio.
- 2. W pliku *activity\_main.xml* przy pomocy **LinearLayout** zbuduj wygląd aplikacji przedstawionej powyżej.
- 3. Pliki do zadania (zdjęcia) można pobrać z archiwum zip.
- 4. Aby umieścić zdjęcia w projekcie należy dodać je do zasobów projektu **drawable**.
- 5. Kliknięcie na przycisk + koło zdjęcia zmienia wartość polubienia poniżej zdjęcia. Kliknięcie na – powoduje odjęcie ilości polubień.
- 6. Zabezpiecz kod w taki sposób, aby nie można było zrobić ujemnej ilości polubień.

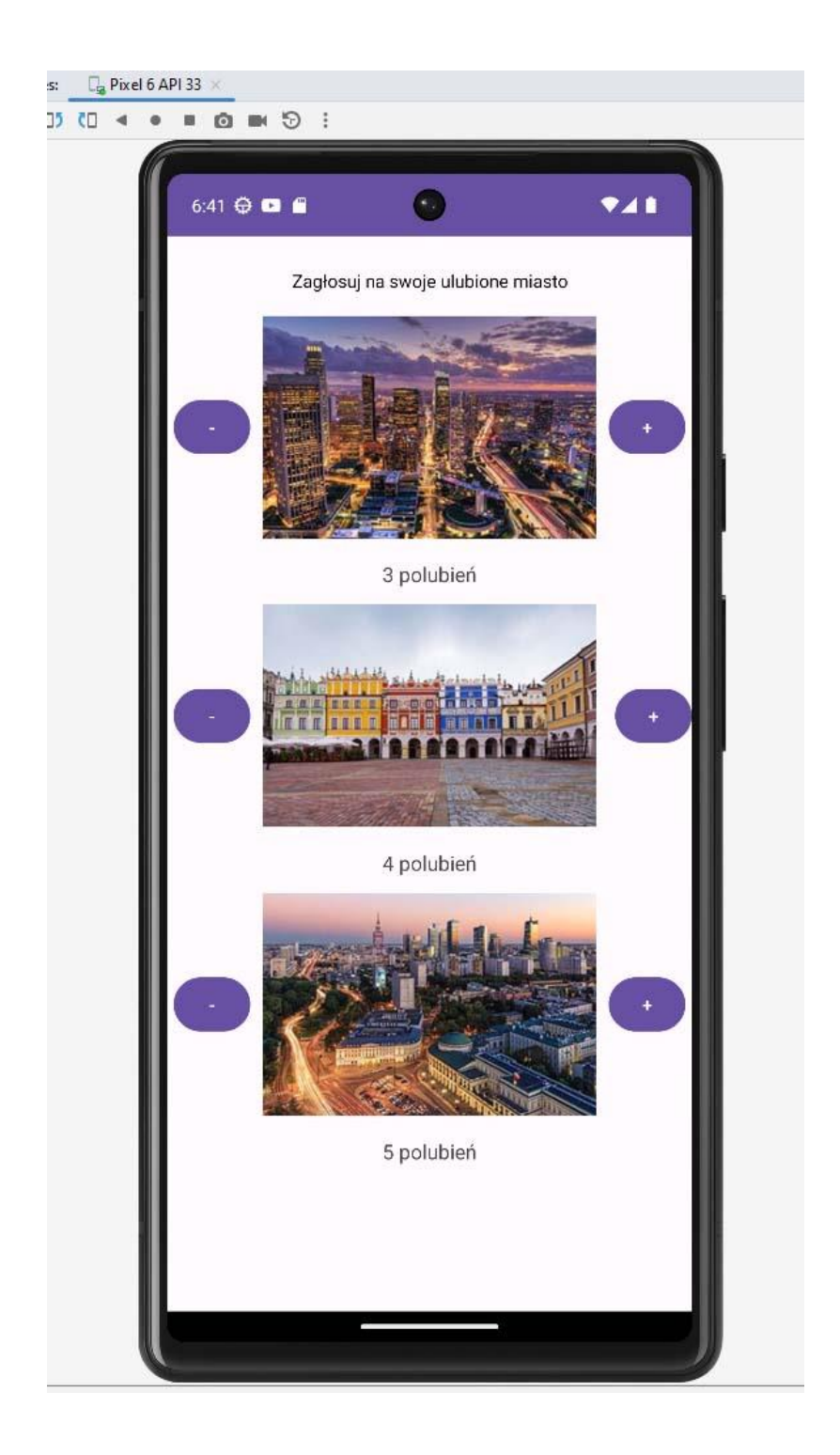